## **에듀롬 eduroam WiFi 사용 가이드**

- 모바일 디바이스에서 eduroam이라는 SSID를 선택하고, (한림대학교) 통합정보시스템의 로그인 아이디와 비밀번호를 선택해서 접속합니다.
	- **ID** : 통합정보시스템 아이디@hallym.ac.kr (예, 25785@hallym.ac.kr)

## **1. 안드로이드**

1. 핸드폰의 Wi-Fi 설정에 들어가 "eduroam" 이라는 SSID를 선택합니다.

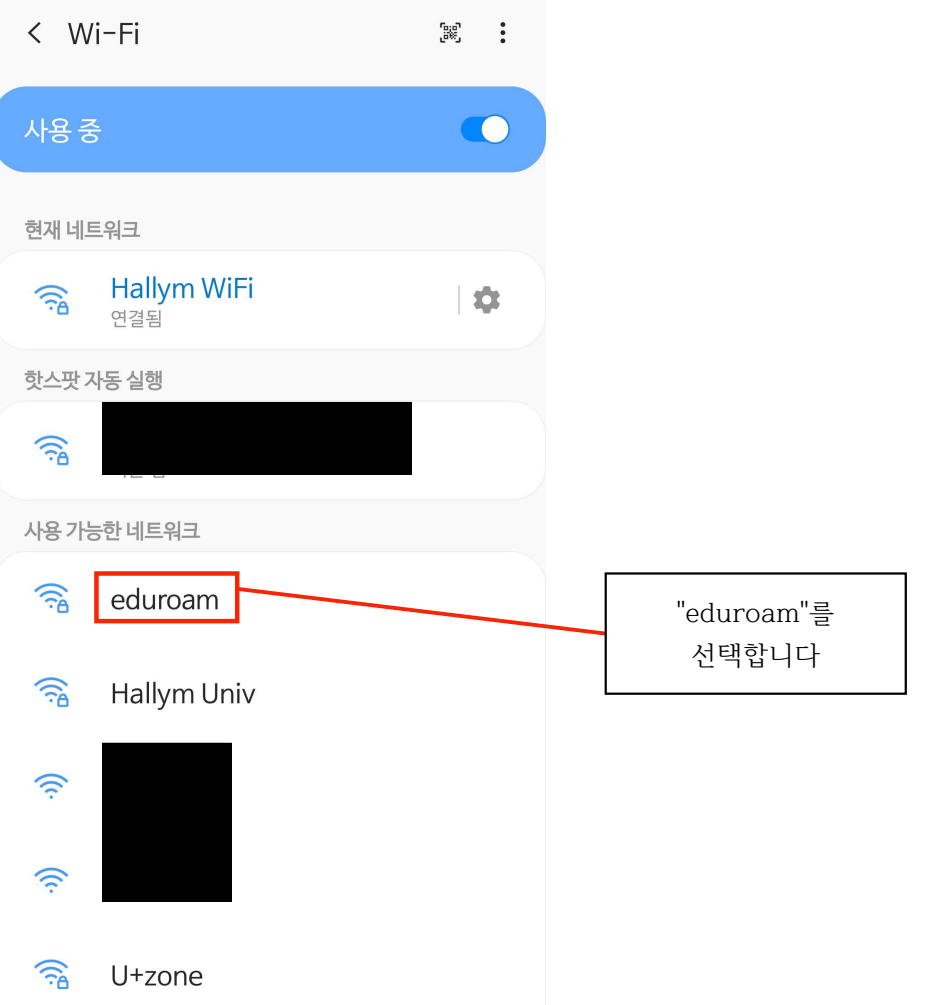

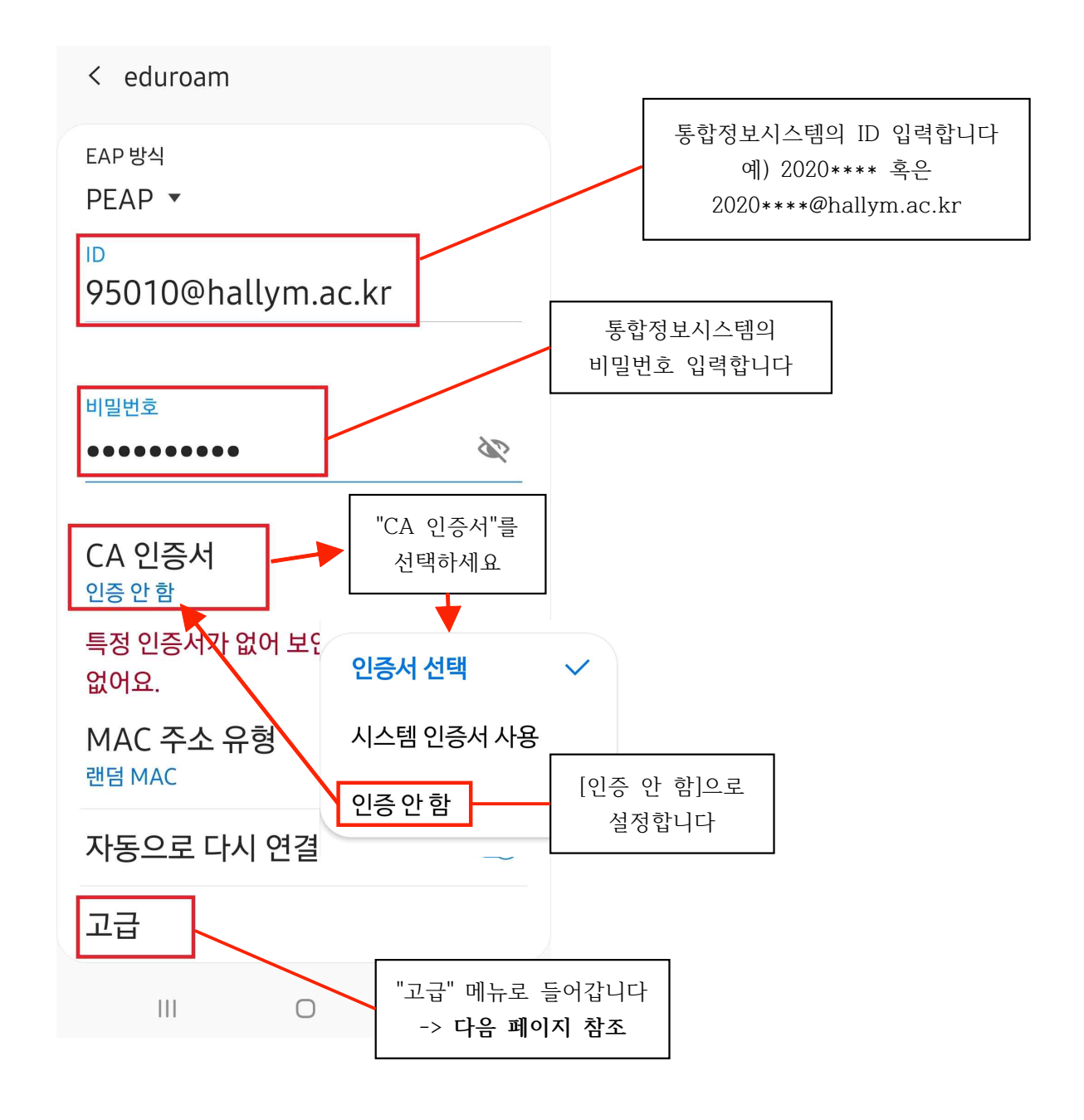

- 2-1. 통합정보시스템의 ID와 비밀번호를 입력합니다.
- 2-2. "CA 인증서"를 터치해 [인증 안 함]으로 설정합니다.
- 2-3. "고급" 메뉴로 들어간 후 다음 페이지를 확인해주세요.

3. "고급" 설정에 들어가 "2단계 인증"을 [GTC]로 설정합니다.

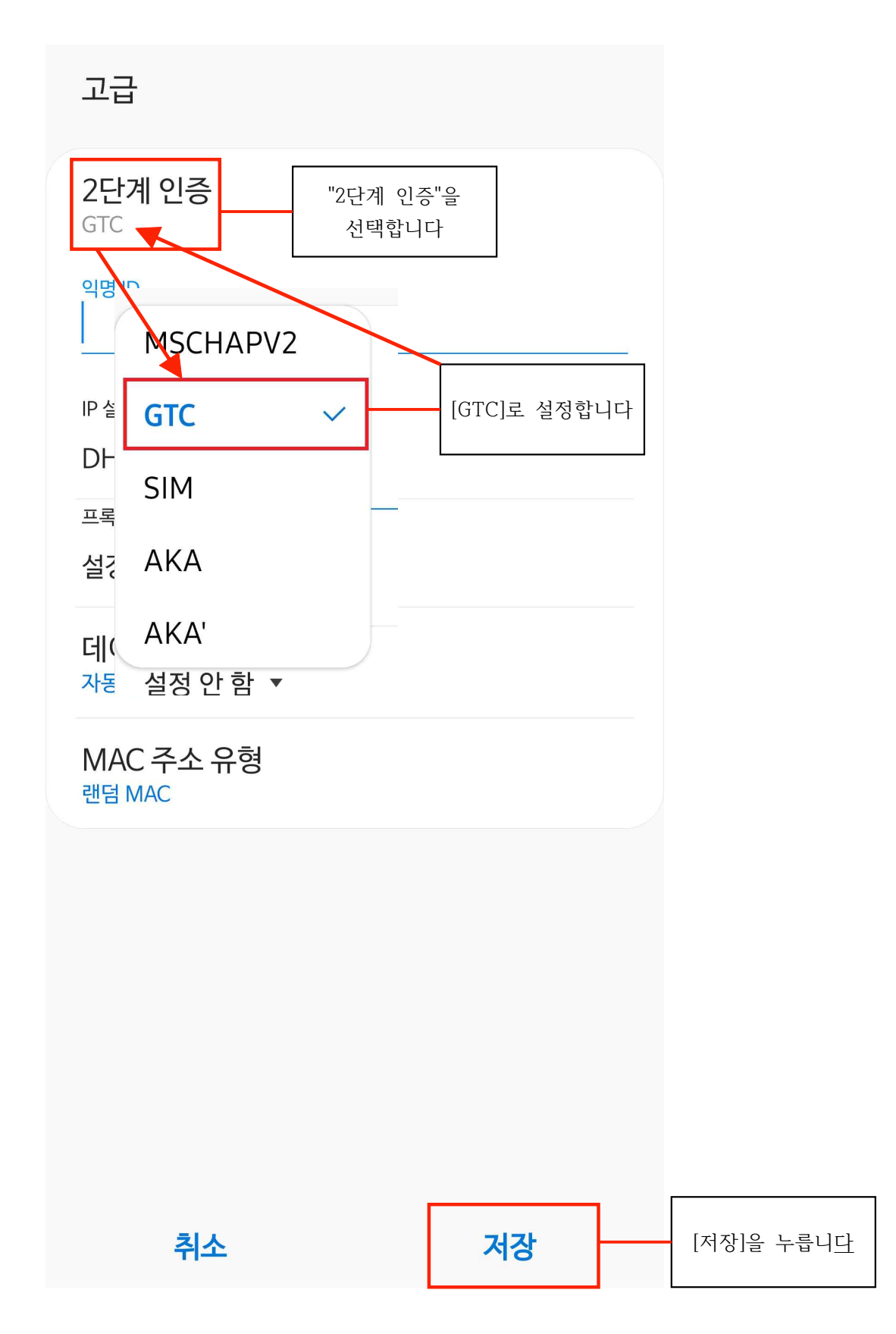

4. 마지막으로 [연결]을 누릅니다.

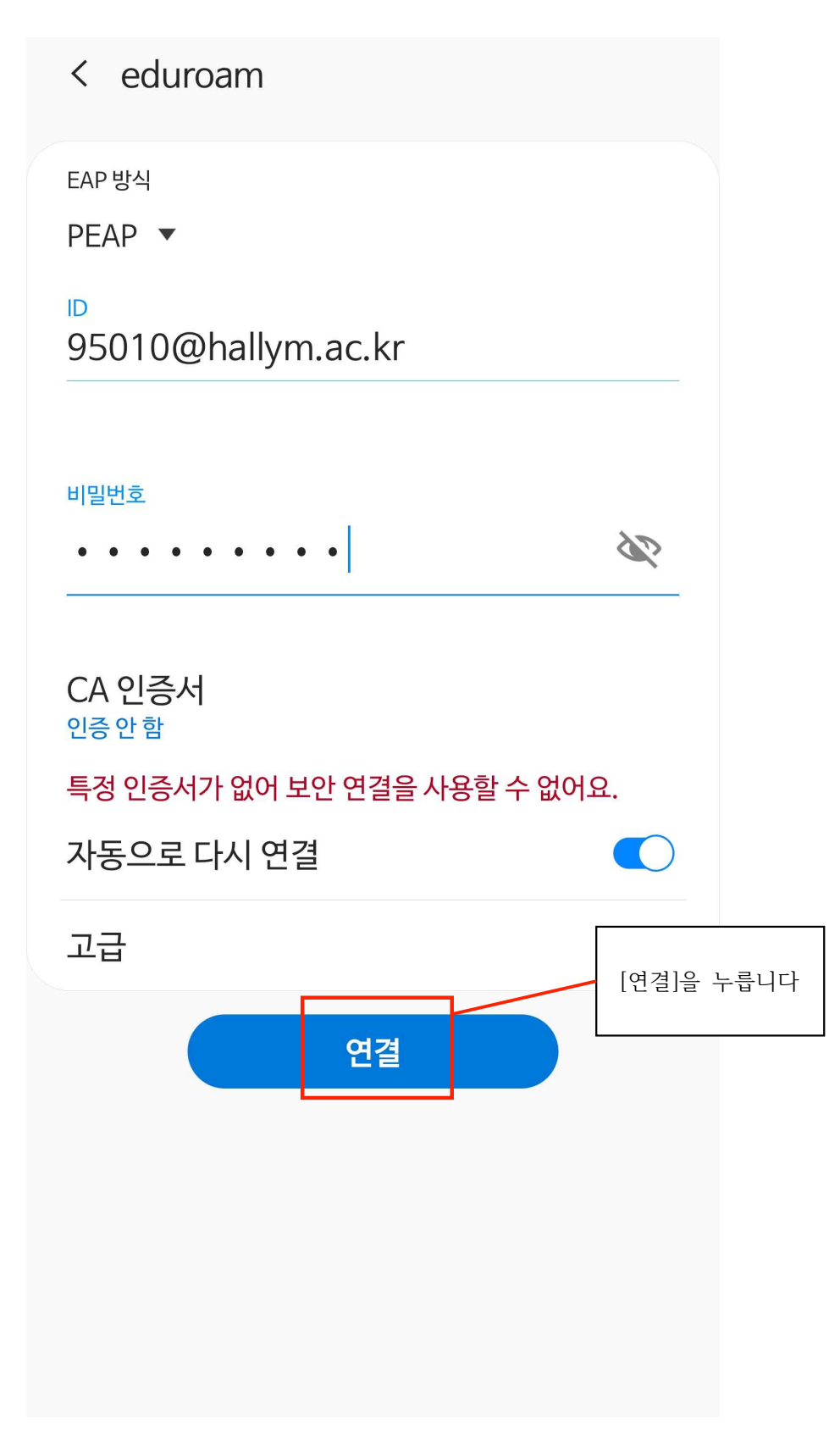

5. Wi-Fi 연결 상태를 확인합니다.

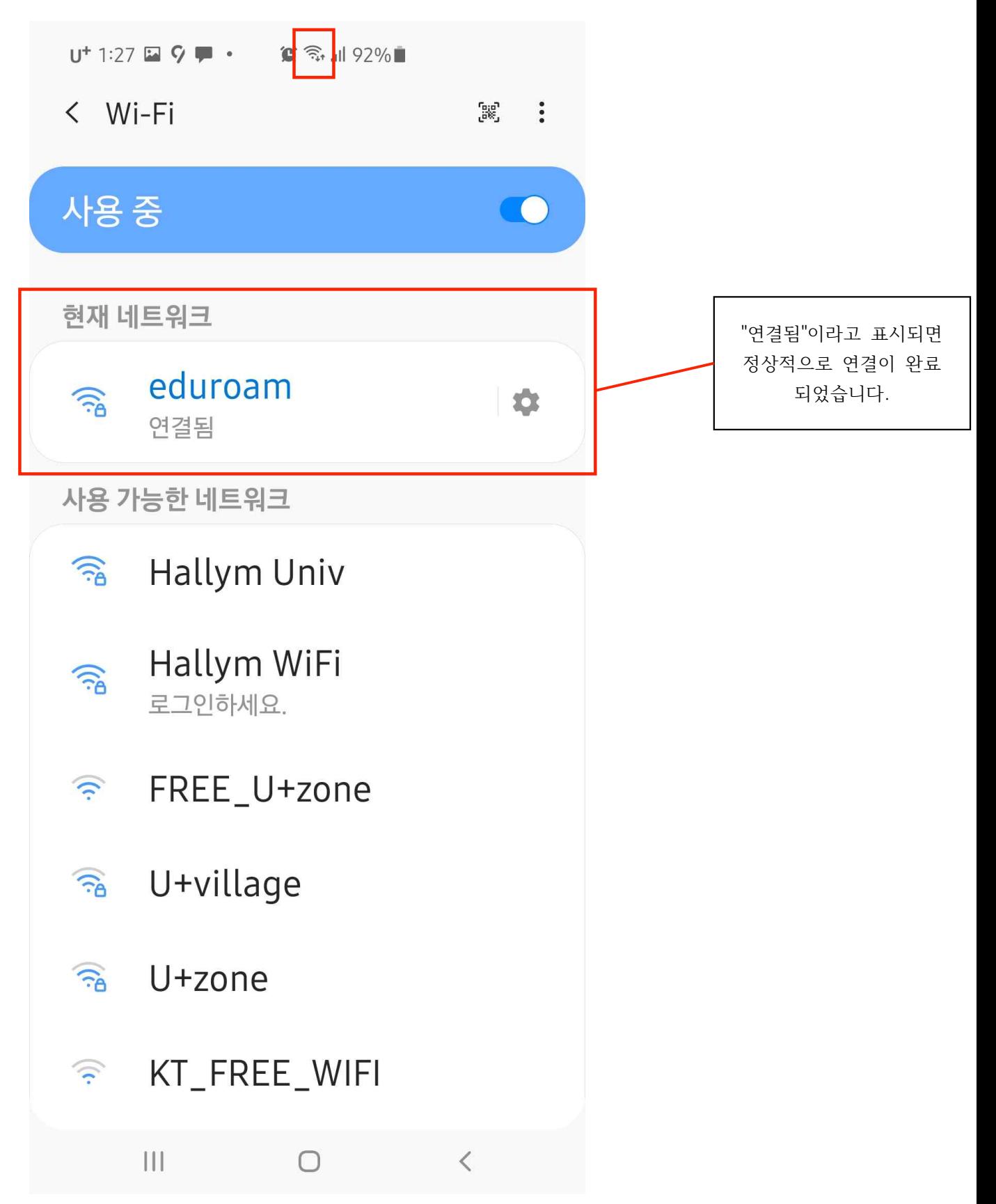

**2. iOS**

1. 핸드폰의 Wi-Fi 설정에 들어가 "eduroam" 이라는 SSID를 선택합니다.

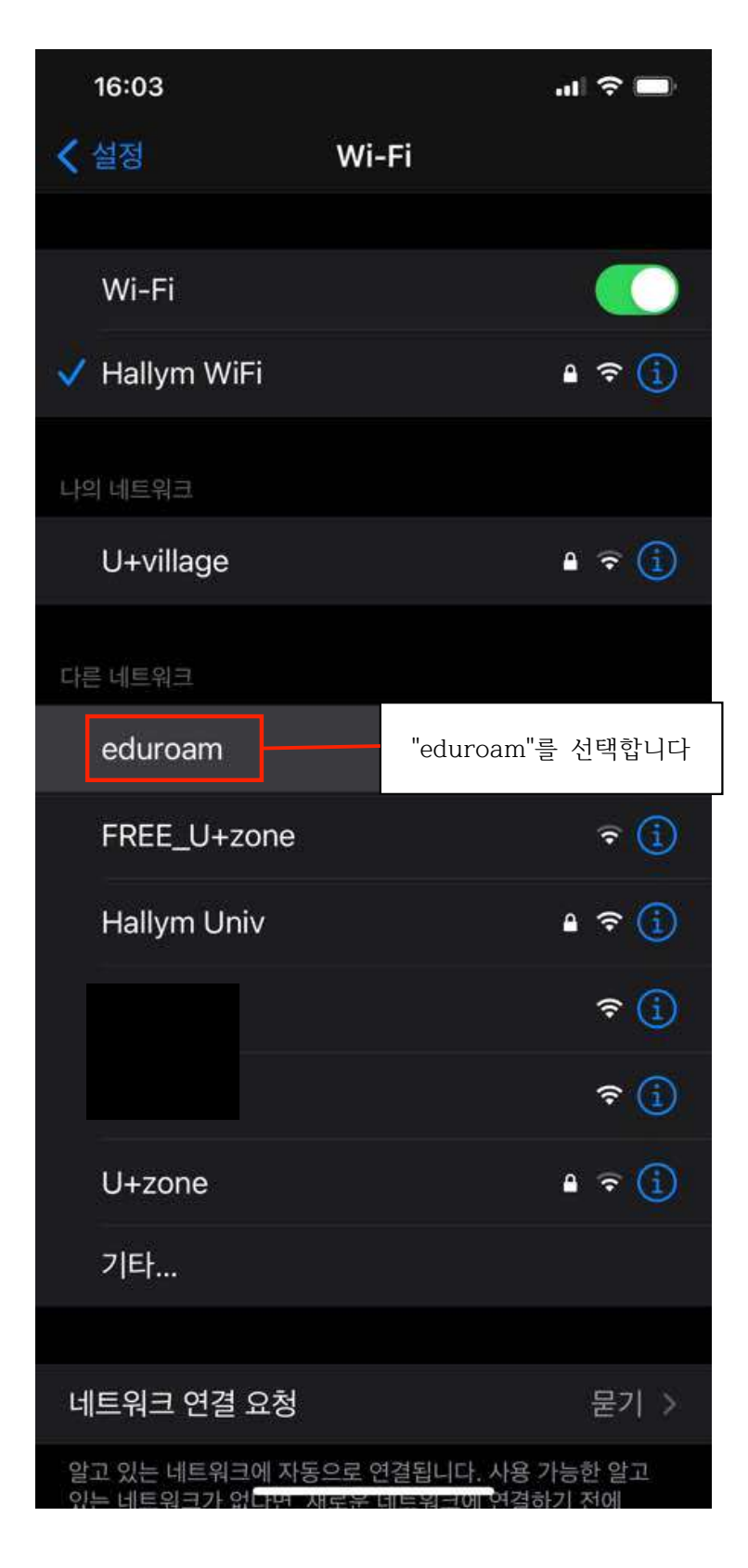

2. 통합정보시스템의 ID와 비밀번호를 입력합니다.

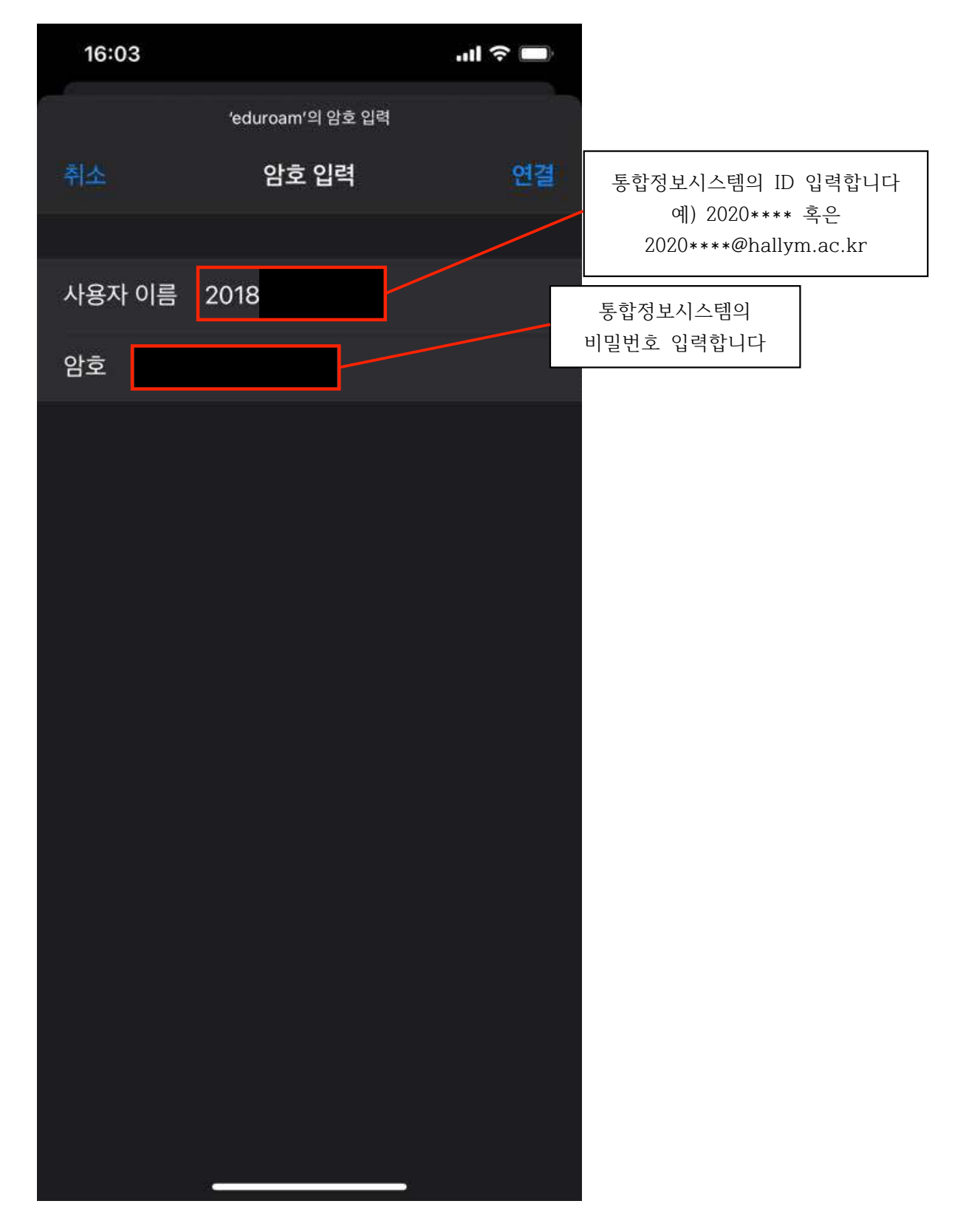

3. "인증서" 창이 다음과 같이 뜨면 [신뢰]를 누릅니다.

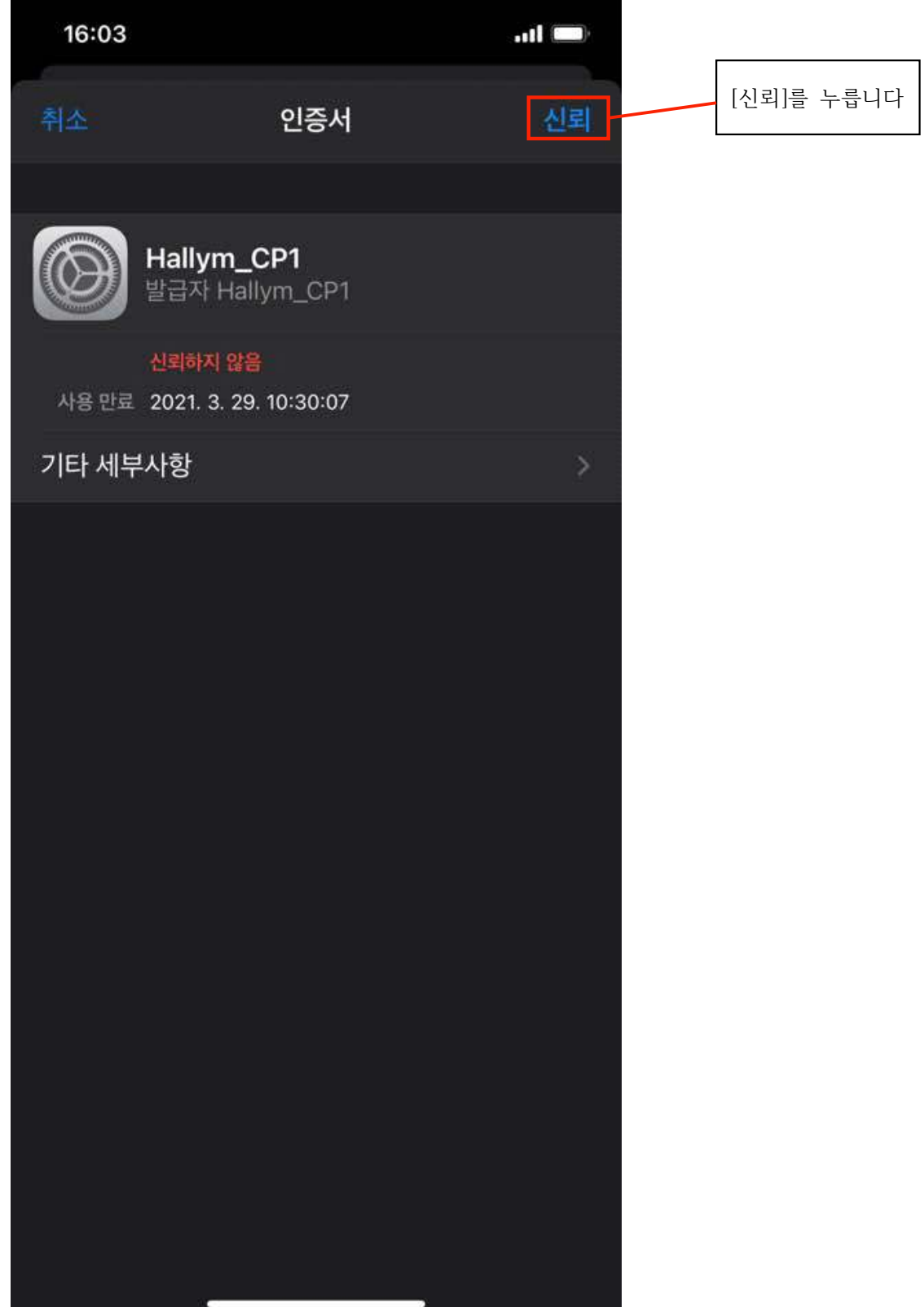

4. Wi-Fi 연결 상태를 확인합니다.

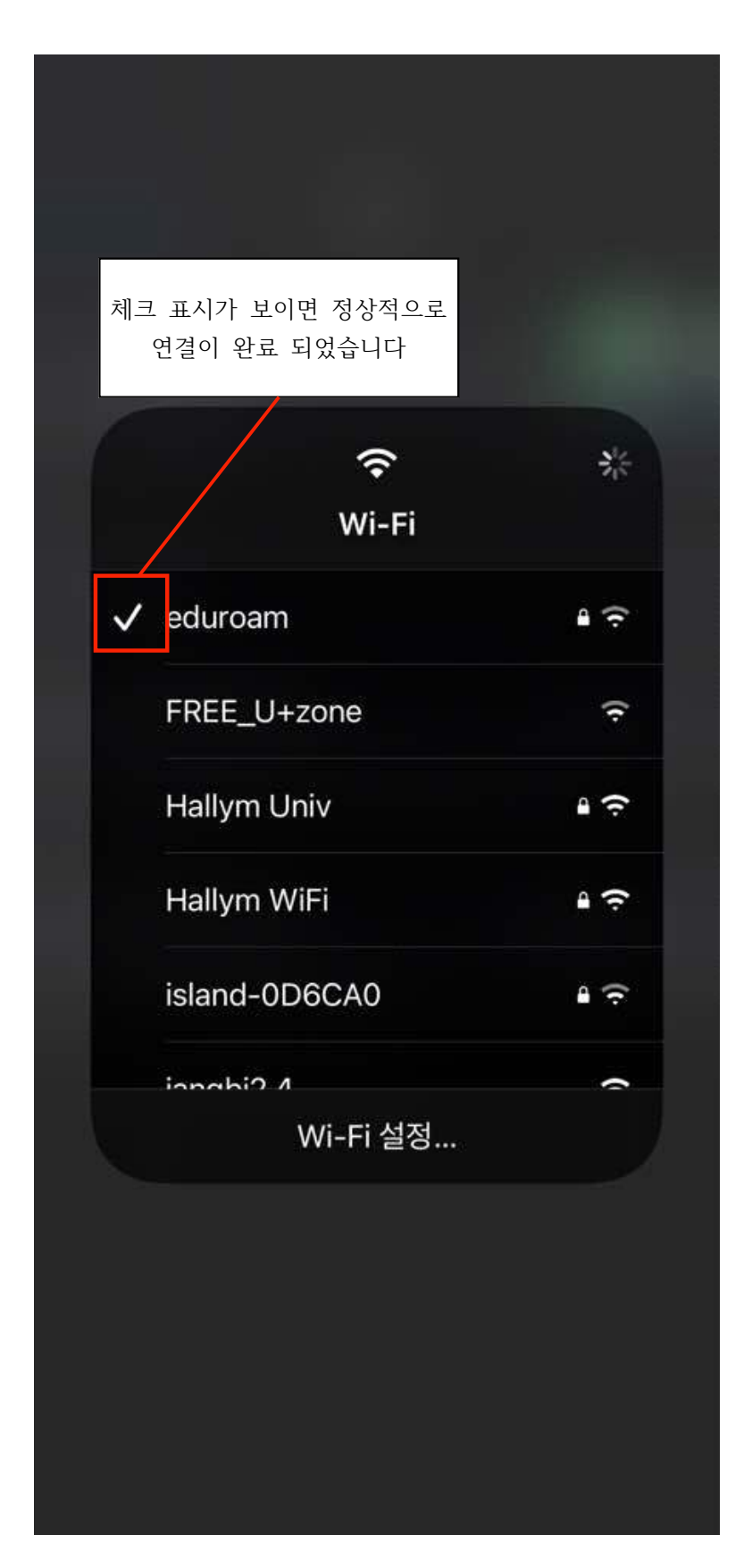